# **PRÉAMBULE**

Merci beaucoup d'avoir acheté la caméra vidéo ORDRO EP8, il s'agit d'un produit qui utilise la première perspective pour la prise de vue. Vous pouvez non seulement filmer des vidéos ultra HD 4K et prendre des photos via les boutons et la télécommande, mais également basculer entre la prise de vue paysage et portrait en appuyant longuement sur le bouton d'enregistrement. Après avoir téléchargé l'application dédiée aux téléphones mobiles et vous être connecté à cette caméra via Wi-Fi, vous pouvez prévisualiser en temps réel l'écran de l'objectif, contrôler la caméra à l'aide du téléphone mobile pour un enregistrement de vidéo et une prise de photo, éditer les photos et les vidéos via l'application et les partager sur vos plateformes sociales.

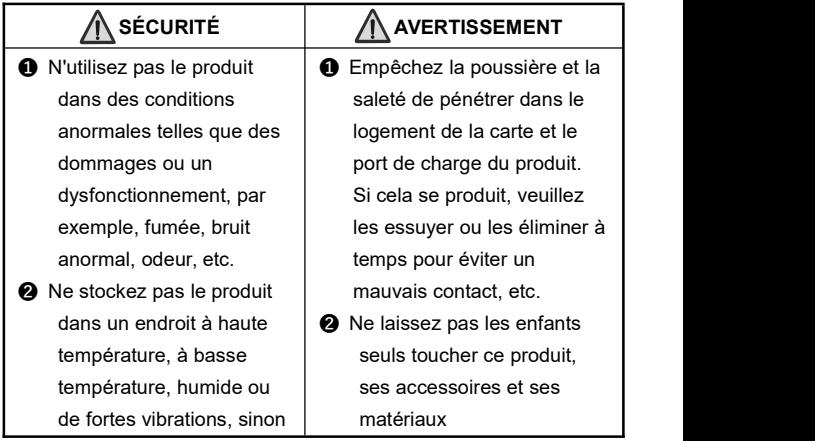

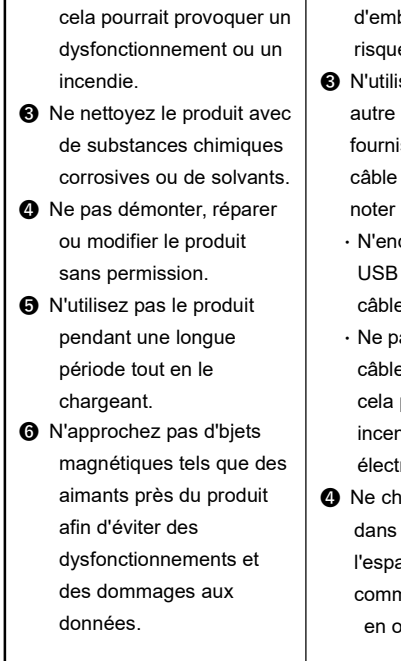

d'emballage pour éviter les risques d'étouffement.

- ❸ N'utilisez pas de câble USB autre que les accessoires fournis, vous devez utiliser le câble USB fourni et veuillez noter les points suivants:
	- ・N'endommagez pas le câble USB et ne traitez pas le câble USB.
	- ・Ne pas chauffer, tirer, plier le câble USB avec force, sinon cela pourrait provoquer un incendie ou un choc électrique.
- ➍ Ne chargez pas la caméra dans des endroits où l'espace est restreint, comme le sac de rangement en option de la caméra.

# Table des matières

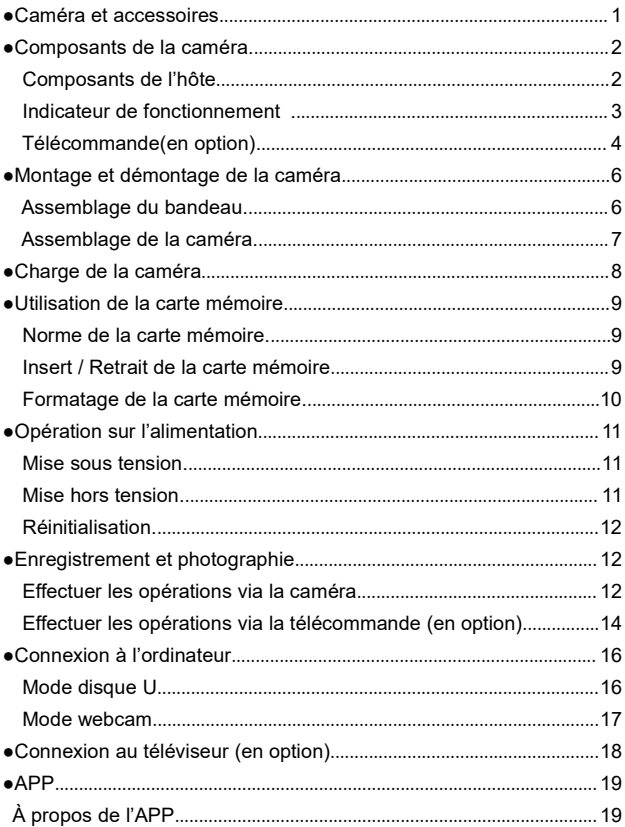

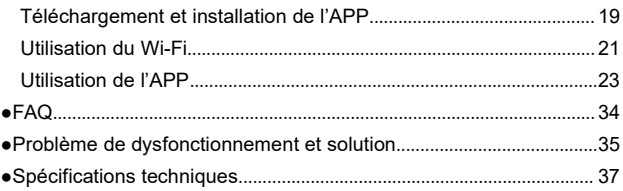

### **Caméra et accessoires**

Veuillez vérifier les accessoires suivants avant d'utiliser le produit:

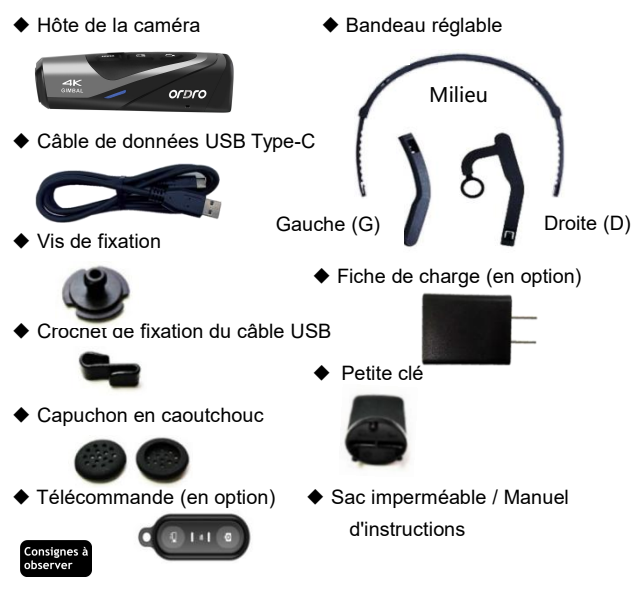

- ●La caméra et la télécommande ont des piles rechargeables intégrées.
- ●La caméra prend en charge IPX5 étanche à l'eau (La plongée n'est pas prise en charge), la télécommande n'a pas cette fonction.
- ●La caméra n'a pas d'espace de stockage intégré, par conséquent, veuillez insérer une carte mémoire avant utilisation.

### **Composants de la caméra**

#### ● **Composants de l'hôte**

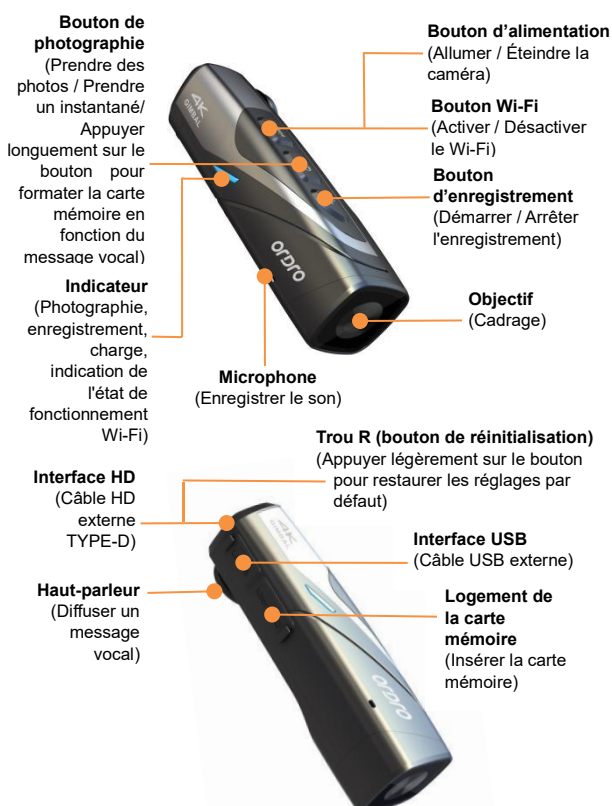

## ● **Indicateur de fonctionnement**

Veuillez vous reporter au tableau suivant pour connaître l'état de l'indicateur de fonctionnement de la caméra.

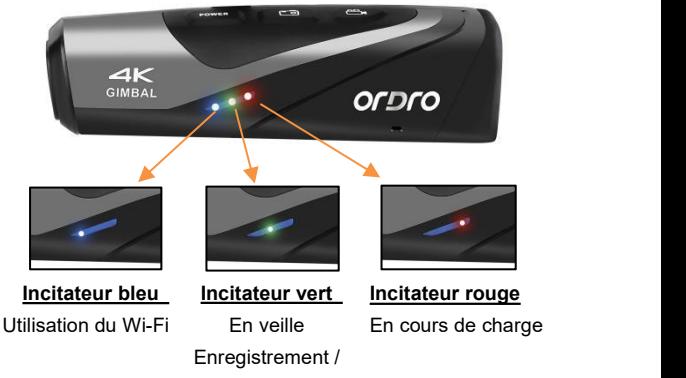

Photographie

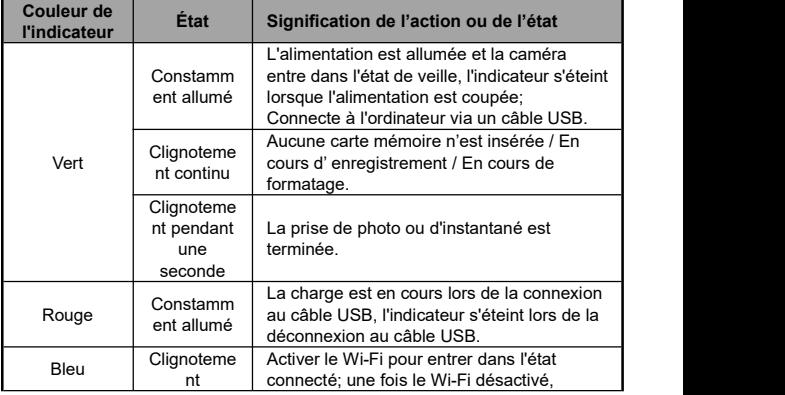

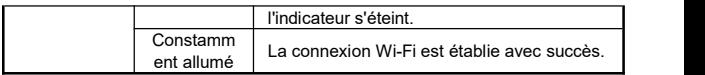

### ● **Télécommande (en option)**

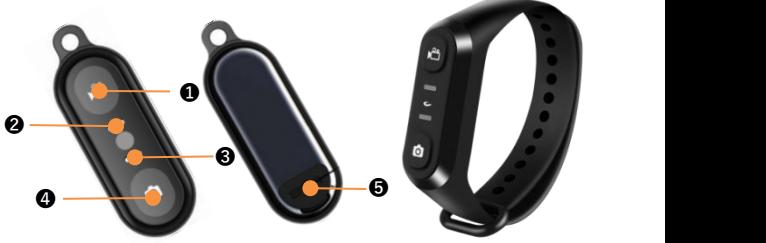

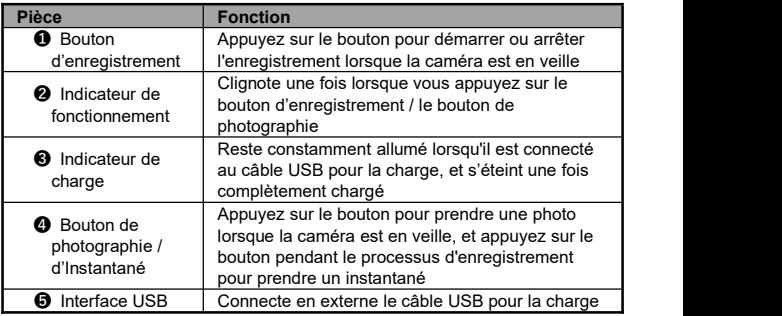

#### .<br>Consignes à observer

- ●Veuillez utiliserle câble USB fourni pour charger la télécommande, et veuillez utiliser une fiche de charge 5V/2A.
- ●Lorsque la batterie estfaible, la réponse de la télécommande pourrait devenir lente.
- ●Il faut environ 1 heure pour que la batterie soit complètement

chargée et la durée d'utilisation en veille est d'environ 1 semaine.

- ●La distance effective la plus éloignée pour utiliser la télécommande: Environ 5 mètres pour l'enregistrement vidéo et 5 mètres pour la prise de photos.
- ●La distance effective peut varier quelque peu en fonction de l'état de la batterie et de l'environnement d'utilisation.

## **Montage et démontage de la caméra**

#### ● **Assemblage du bandeau**

- ❶ Confirmez la direction gauche et droite (G/D) des composants du bandeau et insérez les composants de côtés gauche et droite du bandeau au milieu du bandeau selon la figure suivante jusqu'à ce qu'ils soient en place.
- ❷ Les composants avant et arrière peuvent être étirés à volonté pour ajuster à la longueur requise.

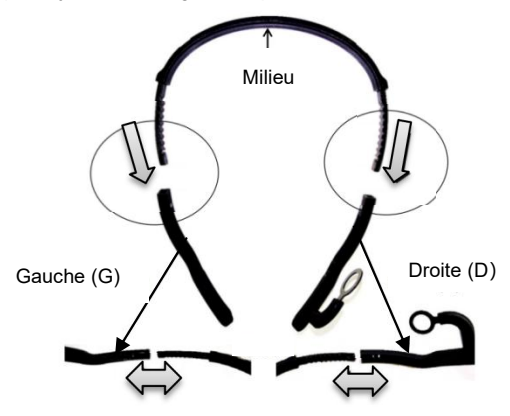

#### ● **Retrait du bandeau**

Tout en appuyant du bout des doigts sur la partie surélevée de la figure suivante, tirez-la lentement pour retirer le bandeau.

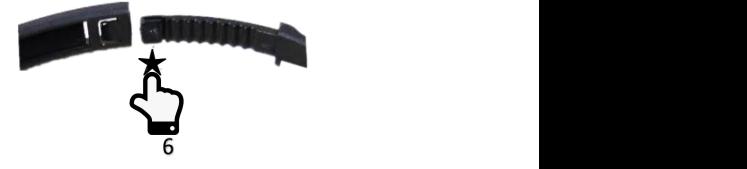

### ● **Assemblage de la caméra**

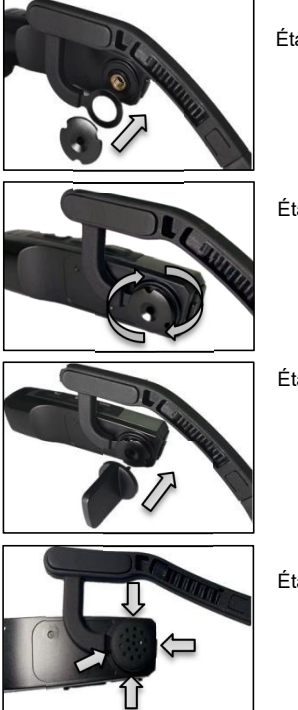

- Étape ❶: Fixez la caméra sur le côté droite du bandeau comme illustré à la figure, puis insérez la vis de fixation.
- Étape ❷:Actionnez la vis de fixation dans le sens des aiguilles d'une montre comme illustré à la figure.
- Étape ❸:Ajustez le bon angle de la caméra et serrez fermement la vis de fixation à l'aide d'une petite clé.
- Étape **@**: Insérez correctement le capuchon en caoutchouc dans la vis de fixation et l'installation est terminée.

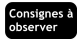

●Pour démonter la caméra, cela vous suffit de suivre les étapes ci-dessus dans l'ordre inverse.

### **Charge de la caméra**

Lorsque la batterie de la caméra est faible, le message vocal

『Batterie insuffisante, veuillez charger à temps』se fera entendre. Et lorsque la batterie de la télécommande est faible, la réponse du bouton deviendra lente. Une fois la batterie épuisée, l'indicateur du bouton ne s'allumera pas après que vous avez appuyé sur le bouton.

#### **Charge de la caméra et de la télécommande**

- ❶ Sortez le câble de données USB Type-C et la fiche de charge (en option) de la boîte d'emballage.
- ❷ Connectez une extrémité du câble de données à une fiche de charge (en option) ou à un ordinateur,et connectezl'a utre extrémité au port USB au bas de la caméra.
- ❸ L'indicateur rouge reste constamment allumé lors de la charge et l'indicateur rouge s'éteint une fois la batterie complètement chargée.

★Le temps nécessaire pour charger complètement la batterie: Caméra: Environ 0,5 heure Télécommande: 0,5 à 1 he ure **under the second control** 

#### .<br>Consignes à observer

- ●Lorsque la batterie est faible, le haut-parleur de la caméra diffu sera un son d'alarme 『Batterie insuffisante, veuillez charger à temps』.
- ●N'utilisez pas de câbles USB autres que les accessoires fournis, sinon il est facile de provoquer des dysfonctionnements, une génération de chaleur, un incendie, un choc électrique et d'autres accidents.
- •Lors de la charge en connectant à un ordinateur, si l'ordinateur est en mode veille, il n'v a aucune garantie que la caméra puisse continuer à se recharger.
- ●N'utilisez pas la caméra pendant une longue période tout en la chargeant.
- ●Ne chargez pas la caméra dans des endroits où l'espace est restreint, comme le sac de rangement en option de la caméra.
- ●Lorsque l'indicateur rouge ne s'allume pas et la caméra est impossible à se recharger, il peut y avoir des raisons suivants:
- ❶ La connexion du câble USB n'est pas en place, ilest ecommandé de le reconnecter.
- ❷ La batterie de cet appareil est vieillissante ou anormale.

## **Utilisation de la carte mémoire**

#### **● Norme de la carte mémoire**

- ❶ Prend en charge l'utilisation de la carte mémoire Micro SDXC et de la carte mémoire Micro SDHC.
- ❷ Prend en charge une capacité maximale de 256 Go (classeU3).

#### **● Insertion / Retrait de la carte mémoire**

- ❶ Assurez-vous que l'appareil est éteint.
- ❷ Insertion: Ouvrez le couvercle du logement de la carte mémoire selon l'introduction des composants de la caméra, confirmez le sens de la carte mémoire et insérez la carte mémoire tout droit jusqu'à ce que vous entendiez un

『Déclic』, cela signifie qu'elle est insérée en place.

❸ Retrait: Appuyez doucement sur le bord de la carte mémoire pour qu'elle s'éjecte automatiquement et retirez-la.

#### **● Formatage de la carte mémoire**

Lorsque la carte mémoire est insérée pour la première fois, la caméra demandera 『Veuillez appuyer longuement sur le bouton de photographie pour formater la carte mémoire』. Veuillez appuyer longuement sur le bouton de photographie pendant environ 5 secondes, puis l'indicateur vert s'arrête après un clignotement rapide pendant des dizaines de secondes, et la caméra affichera

『Formatage terminé』, le formatage est terminé.

#### Consignes à observer

- ●Après le formatage, tous les fichiers de la carte mémoire seront supprimés pour correspondre à la structure d'utilisation de la caméra.
- ●Ne retirez pas la carte mémoire pendant que la caméra est formatée et fonctionne.
- ●Lorsque la caméra utilise une carte mémoire qui a été utilisée dans d'autres appareils pour la première fois, veuillez vous assurer de la formater sur la caméra.
- ●Une carte mémoire normale de 256 Go de classe U3 est recommandée, les cartes mémoire inférieures à la classe U3 ne sont pas garanties de fonctionner normalement.

## **Operation sur l'alimentation**

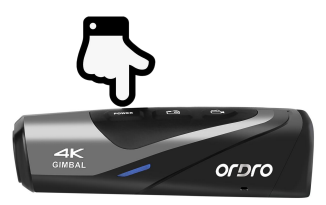

#### **● Mise sous tension**

Appuyez sur le bouton d'alimentation et maintenez-le enfoncé pendant 3 secondes, l'indicateur vert s'allume et un son de démarrage se fait entendre, l'alimentation est allumée.

#### **● Mise hors tension**

Appuyez sur le bouton d'alimentation et maintenez-le enfoncé pendant 3 secondes, l'indicateur vert s'éteint et un son d'arrêt se fait entendre, l'alimentation est éteinte.

- ★Pour contrôler la consommation de la batterie, la caméra s'éteindra automatiquement si aucune opération n'est effectuée pendant un certain temps.
- ❶ Après environ 3 minutes d'inactivité en état de veille, la caméra s'éteindra automatiquement.
- ❷ Après avoir activéle Wi-Fi sans connexion pendant environ 1 minute, la caméra s'éteindra automatiquement.
- ★Lorsque la caméra se trouve dans un état bloqué, appuyez doucement sur le bouton de réinitialisation pour forcer la mise hors tension de la caméra.

### **● Réinitialisation**

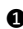

**●** Ouvrez le couvercle du logement de la carte mémoire et confirmez le bouton de réinitialisation de la caméra (le petit trou marqué 「**R**」 à côté de l'interface HD)

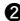

❷ Utilisez des aiguillespour piquer avec précision et appuyer doucement sur le bouton de réinitialisation, l'alimentation sera automatiquement coupée et la réinitialisation est terminée.

#### Consignes à observer

- ●Après la réinitialisation, tous les réglages seront restaurés aux réglages d'usine.
- ●Veuillez réinitialiser la caméra pendant qu'elle est en veille.
- ●Les données de la carte mémoire ou la version de la caméra ne seront pas réinitialisées après la réinitialisation.
- ●Lorsque l'enregistrement est en cours, les données enregistrées ne seront pas sauvegardées.
- ●La réinitialisation peut également être effectuée via l'application dédiée à la caméra.

# **Enregistrement et photographie**

● **Effectuer les opérations via la caméra**

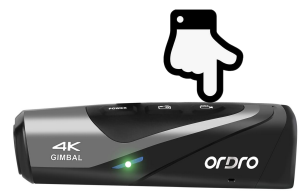

## ◆ **Commutation du mode paysage/portrait**

La caméra prend en charge la commutation du mode de prise de vue paysage/portrait, avec le mode paysage par défaut et le rapport d'aspect de 16:9. Selon les besoins d'utilisation, en mode veille, maintenez le bouton d'enregistrement enfoncé pendant environ 3 secondes, l'appareil diffuse un message vocal『Passer en mode portrait』pour passer en mode de prise de vue portrait, le rapport d'aspect est de 9:16, et vice versa.

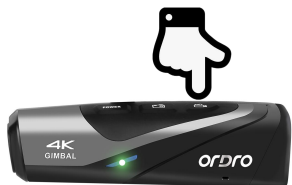

# ◆ **Enregistrement**

Démarrage de l'enregistrement: Appuyez brièvement une fois sur le bouton d'enregistrement, la caméra diffuse un message vocal

『Démarrer l'enregistrement』, l'indicateur vert commence à clignoter et l'enregistrement démarre.

Arrêt de l'enregistrement: Appuyez brièvement une fois sur le bouton d'enregistrement, la caméra diffuse un message vocal『Arrêter l'enregistrement』, l'indicateur vert cesse de clignoter et l'enregistrement s'arrête.

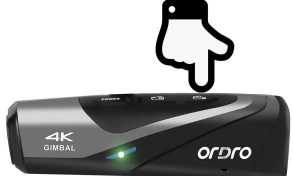

## ◆ **Photographie**

Appuyez brièvement une fois sur le bouton de photographie, la caméra diffuse un message vocal『Photographier, déclic』, l'indicateur vert clignote pendant une seconde et la photo est prise.

## ◆ **Instantané**

Appuyez brièvement une fois sur le bouton de photographie pendant le processus d'enregistrement, la caméra diffuse un message vocal 『Déclic』, l' instantané est pris.

● **Effectuer les opérations via la télécommande (en option)**

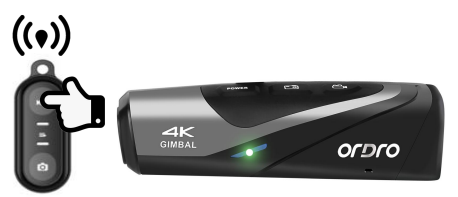

## ◆ **Enregistrement**

Démarrage / Arrêt de l'enregistrement: Appuyez sur le bouton d'enregistrement, l'indicateur vert de la télécommande clignote une fois et l'opération est terminée.

## ◆ **Photographie**

Appuyez sur le bouton de photographie, l'indicateur vert de la télécommande clignote une fois et l'opération est terminée.

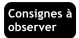

- ●La télécommande ne peut pas être utilisée lorsque la fonction Wi-Fi est activée.
- ●Lorsque la caméra enregistre pendant une certaine durée, le fichier vidéo sera automatiquement segmenté et sauvegardé. Lorsque vous utilisez une résolution 4K60fps/4K30fps/2,7K30fps, le fichier vidéo sera automatiquement segmenté en 5 minutes. Lorsque vous utilisez une résolution 1080P60fps/ 1080P30fps/ 720P120fps/720P60fps, le fichier vidéo sera automatiquement segmenté en 20 minutes.
- ●La résolution vidéo par défaut est de 4K 3840x2160 30fps (recommandé).
- ●Le pixel par défaut de la photographie est de 14M.
- ●Le rapport d'aspect 9:16 prend en charge uniquement FHD1920\*1080 30fps, et la résolution vidéo sera automatiquement commutée lorsque l'opération de changement de rapport d'aspect est effectuée.Cette résolution ne prend pas en charge la fonction de capture.

## **Connexion à l'ordinateur**

La connexion à l'ordinateur via le câble USB fourni permet non seulement de charger la caméra, mais également de l'utiliser comme disque amovible et webcam.

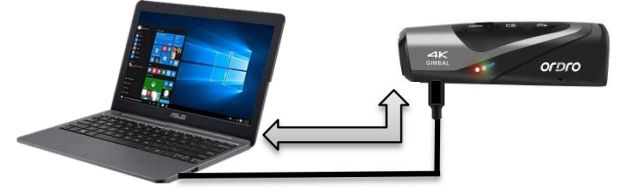

#### **● Mode disque U**

- ❶ Appuyez longuement sur le bouton d'alimentation de la caméra pour allumer la caméra et entrer en état de veille.
- ❷ Utilisez le câble USB fourni pour connecter tour à tour à la caméra et à l'ordinateur, une fois connecté, la caméra diffuse un message vocal『 Veuillez sélectionner la fonction USB, appuyez sur le bouton d'enregistrement pour passer en mode disque U, appuyez sur le bouton de photographie pour passer en mode webcam』.Appuyez brièvement sur le bouton d'enregistrement, la caméra diffuse un message vocal『Entrer en mode disque U』, le disque amovible peut être affiché sur

「Ordinateur」 de l'ordinateur.

#### **● Mode webcam**

❶ Appuyez longuement sur le bouton d'alimentation de la caméra pour allumer la caméra et entrer en état de veille.

❷ Utilisez le câble USB fourni pour connecter tour à tour à la caméra et à l'ordinateur, une fois connecté, la caméra diffuse un message vocal 『 Veuillez sélectionner la fonction USB, appuyez sur le bouton d'enregistrement pour passer en mode disque U, appuyez sur le bouton de photographie pour passer en mode webcam』.Appuyez brièvement sur le bouton de photographie, la caméra diffusera un message vocal『 Entrer en mode webcam』, puis ouvrez le logiciel de「Webcam」 fourni avec l'ordinateur pour afficher l'écran de l'objectif et appelez cette webcam sur le logiciel de chat vidéo de l'ordinateur.

#### Consignes à observer

- ●Lors de la connexion à un ordinateur de bureau, veuillez essayer de brancher sur le port USB arrière de l'hôte de l'ordinateur pour éviter une alimentation électrique insuffisante du port USB avant.
- ●Lors de la connexion à l'ordinateur, veuillez essayer de quitter le logiciel antivirus de l'ordinateur pour éviter d'éliminer accidentellement le logiciel de pilotage de cet appareil.
- ●Cette fonction prend en charge le système Windows 10/8.1/8/7/VISTA/XP et le système Mac.

## **Connexion au téléviseur (en option)**

Connectez la caméra au téléviseur ou à un écran d'affichage via le câble haute définition HDMI en option pour qu'il puisse servir d'écran de prévisualisation de la caméra.

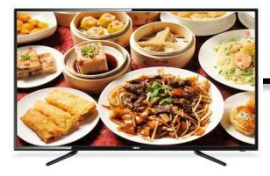

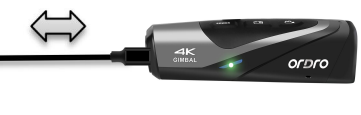

❶ Appuyez longuement sur le bouton d'alimentation de la caméra pour allumer la caméra et entrer en état de veille.

❷ Utilisez le câble haute définition HDMI en option pour connecter tour à tour à la caméra et au téléviseur / à l'écran d'affichage, puis réglez le canal de television / d'écran d'affichage sur le canal de l'interface HDMI insérée, le téléviseur / l'écran d'affichage affichera l'écran de prévisualisation de la caméra, une fois connecté, vous pourrez prendre des photos ou enregistrer des vidéos.

#### Consignes à observer

- ●La caméra ne s'éteindra pas automatiquement lorsqu'elle est connectée au téléviseur/à l'écran d'affichage en mode veille via un câble HDMI.
- ●Le rapport d'aspect de prévisualisation du téléviseur / de l'écran d'affichage changera en fonction du changement du rapport de résolution actuellement utilisé dans le mode photographie / enregistrement.
- ●Ce câble HDMI n'est pas inclus dans la configuration standard, par conséquent, veuillez l'acheter ou le préparer vous-même. La norme minimale pour ce câble est la version V1.4 et les câbles HDMI qui ne répondent pas à cette norme ne sont pas garantis de fonctionner normalement.
- ●Veuillez prêter attention au sens de la fiche et à la forme du câble HDMI lors de la connexion, puis insérez le câble tout droit, forcer la connexion risque d'endommager le câble.

### **APP**

## ● **À proposde l'APP**

Pour les téléphones mobiles Android/IOS,vous pouvez télécharger et installer l'application「OD Cam」en la recherchant sur leurs plates-formes logicielles mobiles respectives. Les opérations suivantes peuvent être effectuées à l'aide de l'APP:

- ❶ Prévisualisez les photos ou les vidéos dans la caméra et téléchargez-les sur le téléphone mobile.
- ❷ Utilisez le téléphone mobile au lieu de la télécommande pour contrôler la caméra afin de prendre des photos ou d'enregistrer des vidéos.
- ❸ Éditez les photos ou les vidéos téléchargées et partagez-les sur les principales plateformes sociales.

### ● **Téléchargement et installation de l'APP**

Étapes d'installation de l'APP dédiée「OD Cam」comme suit:

❶ Pour les téléphones Android, vous pouvez rechercher directement l'application「OD Cam」dans Baidu Mobile Assistant, Huawei App Market ou Xiaomi App Store pour la télécharger et l'installer.

**<sup>●</sup>** Pour iPhone du système IOS, l'application [OD Cam] peut être directement recherchée dans l'APP Store pour la télécharger et l'installer.

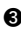

❸ Numérisez le code QR ci-dessous via WeChat mobile ou un navigateur pour télécharger l'APP.

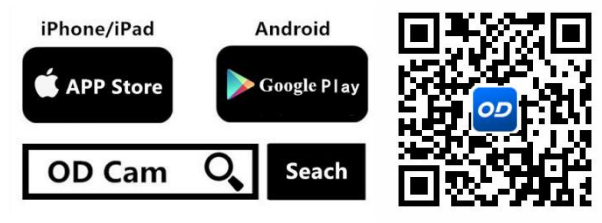

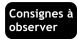

● Lors de l'installation pour le téléphone Android, si le téléphone demande [L'application est-elle autorisée à obtenir des droits d'utilisation?」, veuillez sélectionner「Oui 」pour tous.

### ● **Utilisation du Wi-Fi**

◆ **Activation et désactivation du Wi-Fi de la caméra**

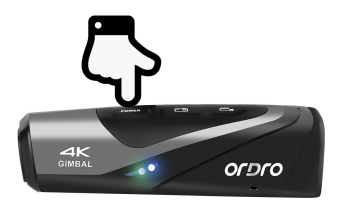

Activation du Wi-Fi: Appuyez longuement sur le bouton d'alimentation de la caméra pour l'allumer et entrer en mode veille; appuyez brièvement sur le bouton d'alimentation, l'indicateur bleu s'allume et l'effet sonore『Activer le Wi-Fi』se fait entendre pour entrer dans l'état de connexion au Wi-Fi.

Désactivation du Wi-Fi: Appuyez brièvement sur le bouton d'alimentation lorsque le Wi-Fi est connecté, l'indicateur bleu s'éteint et l'effet sonore『Désactiver le Wi-Fi』se fait entendre, le Wi-Fi est désactivé.

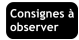

●Lorsque la batterie de la caméra est faible, l'effet sonore 『 Batterie faible, le Wi-Fi sera bientôt désactivé』se fait entendre, puis le Wi-Fi est automatiquement désactivé.

●Cette fonction Wi-Fi s'agit d'une connexion sans fil point à point avec une distance limitée, la distance la plus éloignée est d'environ 8 mètres, veuillez utiliser cette fonction dans la distance effective.

## ◆ **Connexion du Wi-Fi au téléphone mobile**

❶ Accédez aux réglages du téléphone mobile et activez la fonction Wi-Fi.

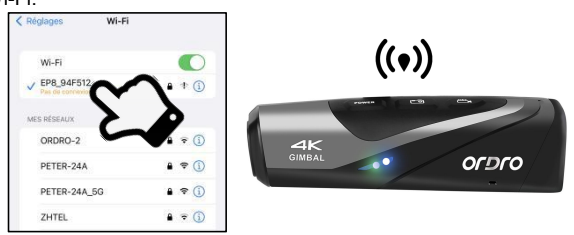

❷ Sélectionnez le nom Wi-Fi de la caméra (nom par défaut: EP8 xxxxxx).

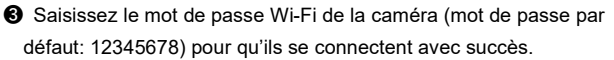

➍ Ouvrez l'application installée「OD CAM」et cliquez sur l'appareil connecté pour accéder à l'interface principale de l'APP.

#### Consignes à observer

- ●En raison des différentes marques et configurations de téléphones mobiles, il peut être relativement lent d'entrer dans l'interface principale de l'APP ou cela peut indiquer que l'appareil n'est pas connecté, veuillez réessayer.
- ●Lorsque le Wi-Fi ne peut pas être connecté:

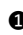

❶ Redémarrez l'appareil et réessayez les étapes de connexion ci-dessus.

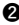

❷ Vérifiez si le mot de passe Wi-Fi est correctement saisi, notez que le mot de passe Wi-Fi par défaut de la caméra estde 12345678.

## ● **Utilisation de l' APP**

# ◆ **Interface principale**

Concernant les icônes de l'interface principale et leurs fonctions, veuillez confirmer les contenus suivants.

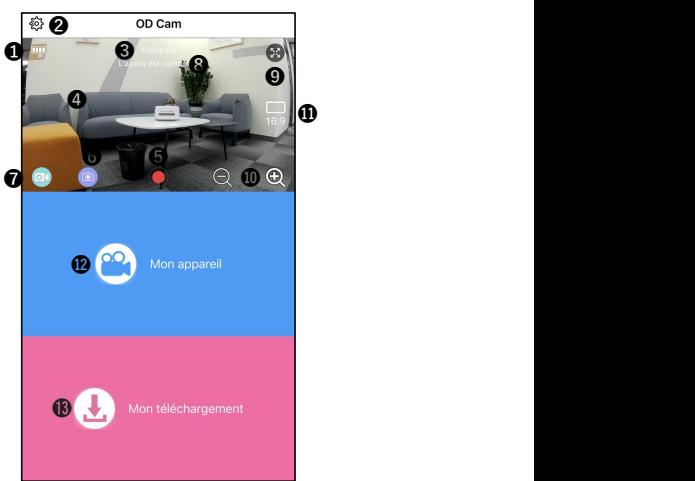

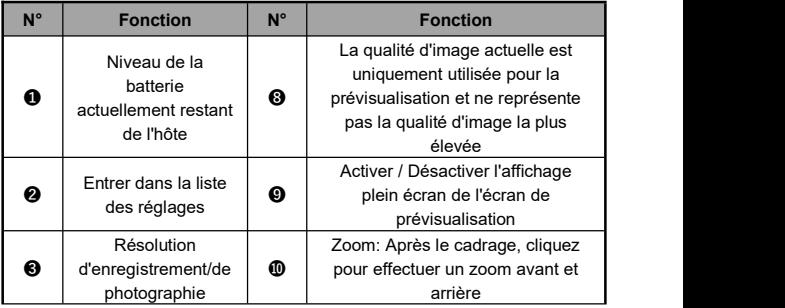

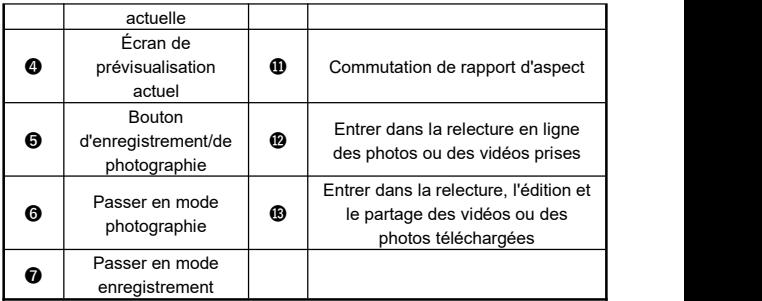

#### Consignes à observer

●Les interfaces d'affichage de l'APP des téléphones iOS et Android peuvent être légèrement différentes pour des raisons liées au système.

# ◆ **Réglages liés à l'APP**

Concernant les noms et les fonctions dans le menu de réglage,<br>veuillez confirmer les contenus suivants.

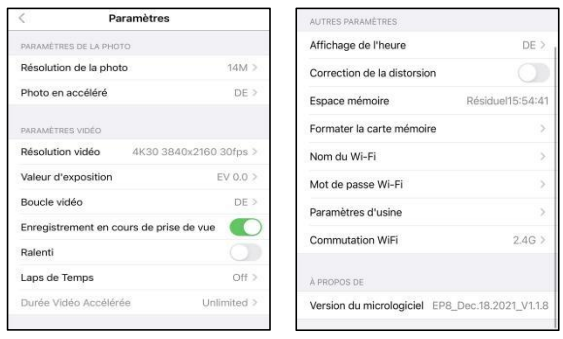

【Exemple d'interface d'affichage du système IOS】

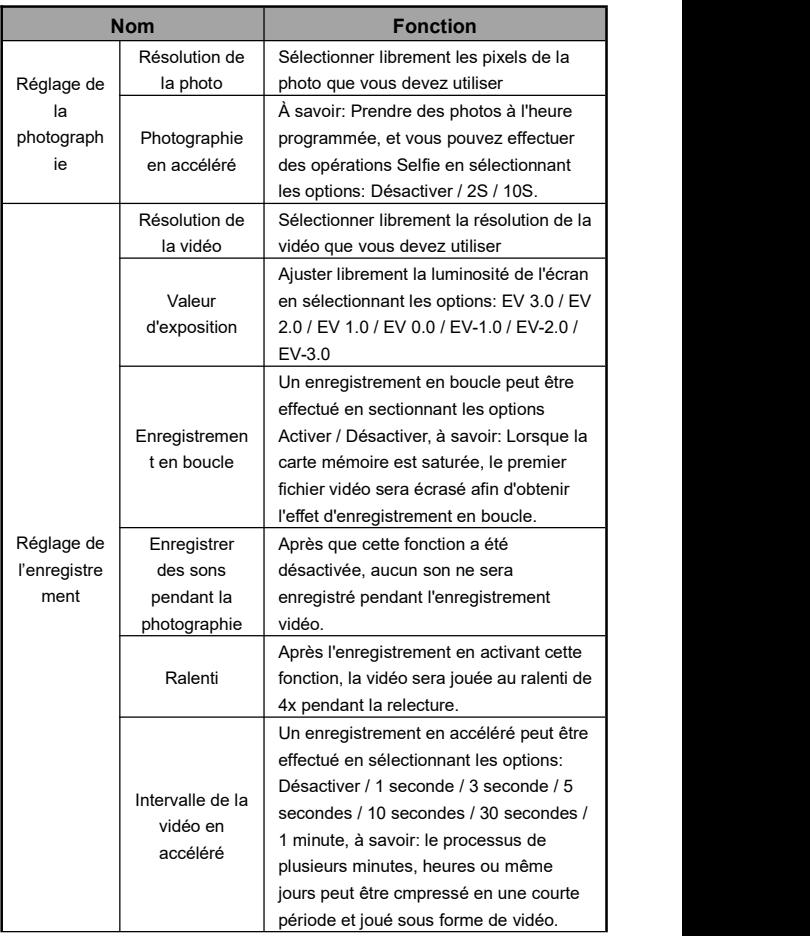

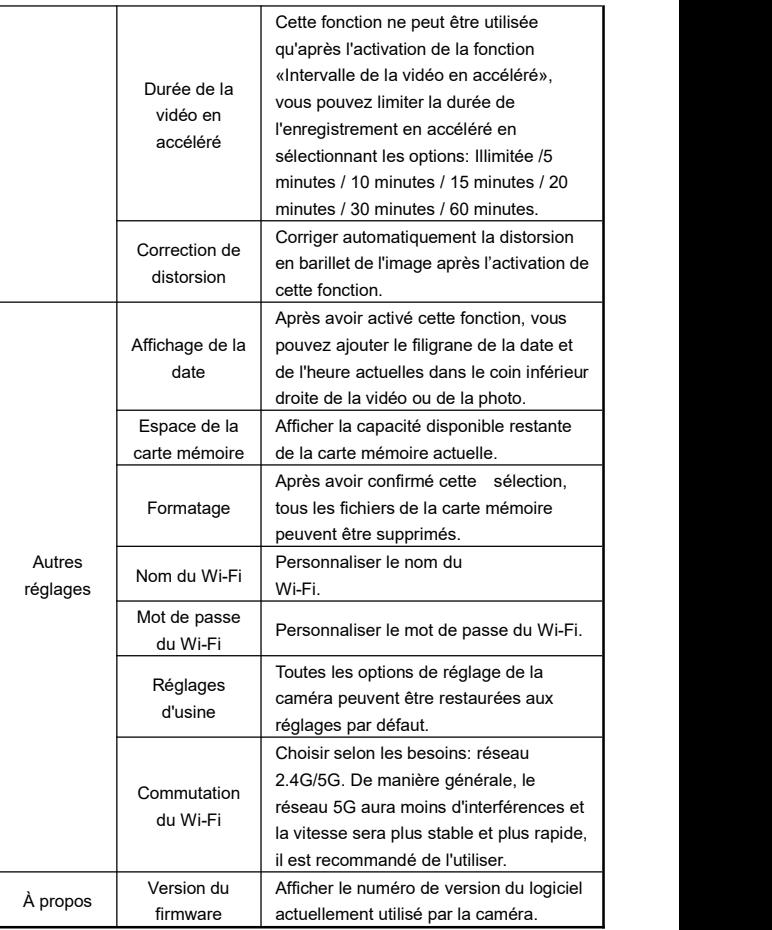

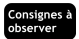

- ●L'application ne peut pas entrer dans ce menu de réglage pendant l'enregistrement.
- ●L'écran d'affichage du menu de réglage de l'application des téléphones iOS et Android peut être légèrement différent pour des raisons liées au système.
- ●Lors de l'utilisation de la fonction d'enregistrement en boucle, la fonction de segmentation automatique de la caméra sera appliquée, veuillez vous reporter aux précautions de la 「Page 15」 pour la durée du segment.
- ●Après l'exécution de la fonction de formatage, toutes les données de la carte mémoire seront supprimées, cette opération est irréversible.
- ●Le mot de passe Wi-Fi par défaut de la caméra est de 「12345678」.
- ●Concernant la commutation des réseaux 2.4G / 5G, sile téléphone mobile utilisé ne prend pas en charge la bande de fréquence 5G, cette fonction ne sera pas prise en charge.
- ●Si vous oubliez accidentellement le nom et le mot de passe Wi-Fi après avoir modifié le nom et le mot de passe Wi-Fi, cela vous uffit d'appuyer longuement simultanément sur le bouton d'enregistrement et le bouton de photographie de la caméra en mode veille jusqu'à ce que l'appareil s'éteigne automatiquement pour restaurer le nom et le mot de passe par défaut.

### ◆ **Enregistrement àl'aide de l'APP**

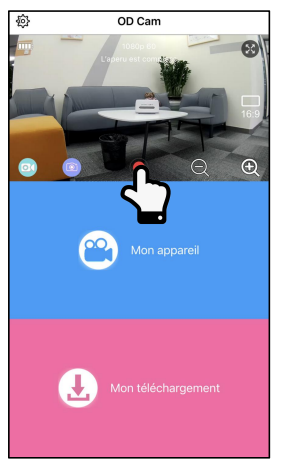

**O** Cliquez sur **dans le coin inférieur gauche pour passer en** mode d'enregistrement et réglez les options de fonction requises dans le menu de réglage.

 $\bullet$  Cliquez sur le bouton d'enregistrement  $\bullet$  en bas de l'écran de prévisualisation, le bouton passe de  $\left( \bigotimes \mathbf{a} \right)$  et la durée d'enregistrement **REC** apparaît en haut de l'écran, la caméra diffuse un message vocal 『 Démarrer l'enregistrement 』, l'indicateur vert commence à clignoter et l'enregistrement démarre.

 $\bullet$  Cliquez à nouveau sur le bouton d'enregistrement  $\cup$  en bas de l'écran de prévisualisation, le bouton passe de  $(\blacksquare)$ à  $(\lozenge)$ , la caméra diffuse un message de vocal 『 Arrêter l'enregistrement 』, l'indicateur vert cesse de clignoter et l'enregistrement s'arrête.

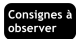

- ●Avant l'enregistrement, veuillez vous assurer que la carte mémoire est insérée dans la caméra.
- ●L'enregistrement à l'aide de l'APP ne prend pas en charge la f onction d'instantané.
- ●Les autres fonctions ne peuvent pas être utilisées pendant l'enr egistrement à l'aide de l'APP.

### ◆ **Photographie à l'aide de l'APP**

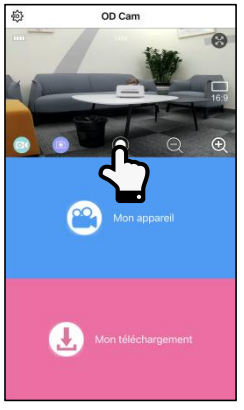

**O** Cliquez sur **d** dans le coin inférieur gauche pour passer en mode de photographie et réglez les options de fonction requises dans le menu de réglage.

<sup>2</sup> Cliquez sur le bouton de photographie en bas de l'écran de prévisualisation et la caméra diffuse un message vocal 『Photographier, déclic』, l'indicateur vert clignote pendant une seconde et la photo est prise.

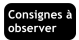

●Avant de prendre des photos, veuillez vous assurer que la cart e mémoire est déjà insérée dans la caméra.

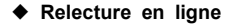

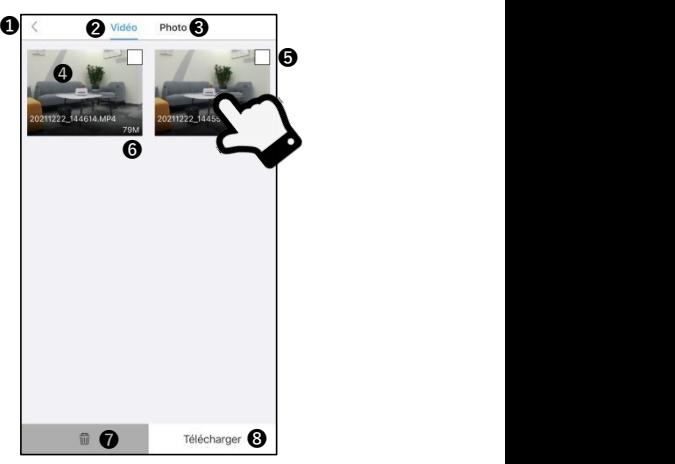

【Exemple d'interface d'affichage de mon appareil】

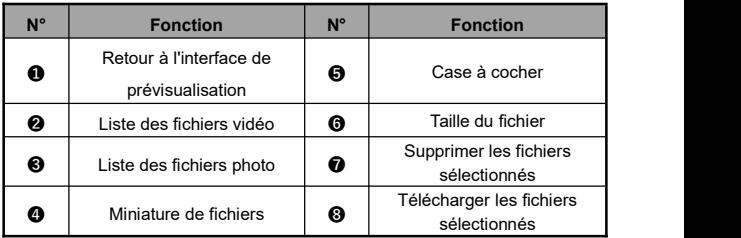

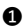

❶ Cliquez sur「Monappareil」sur l'interface principale pour accéder à l'interface de relecture de fichiers en ligne.

- ❷ Après avoir choisin'importe quelle「Vidéo」ou 「Photo」, cliquez sur「Miniature de fichers」pour la relire. **❸** Sélectionnez un ou plusieurs ficher en cliquant sur la [Case
	- à cocher」, vous pouvez directement「Supprimer」le ficher ou le 「Télécharger」en local pour l'éditer.

### ◆ **Montage de la vidéo**

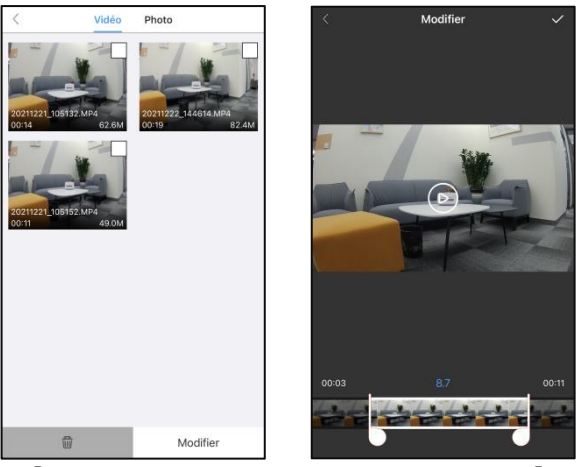

- ❶ Cliquez sur「Mes téléchargements」sur l'interface principale pour accéder à l'interface de liste de fichiers.
- ❷ Après avoir cliquésur「Vidéo」, sélectionnez un ficher en cliquant sur la「Case à cocher」, cliquez sur「 Recadrage de [Exemple d'interface d'affichage de montage de la vidéo]<br>Cliquez sur [Mes téléchargements] sur l'interface<br>principale pour accéder à l'interface de liste de fichiers.<br>Après avoir cliqué sur [Vidéo], sélectionnez un ficher
- ❸ Faites glisserles「 」et「 」des deux côtés de la chronologie vidéo pour ajuster librement la longueur de la vidéo à monter.
- ➍ Cliquez sur「 」dans le coinsupérieur droite pour terminer le montage, enregistrez-le dans l'album photo ou partagez-le sur les principales plateformes sociales.

.<br>Consignes à observer

- ●La vidéo à monterdoitêtre téléchargée en local avant le montage.
- ●Pour les vidéos qui doivent être montées, la durée la plus courte avant et après le montage ne doit pas être inférieure à 8 secondes.

# ◆ **Édition de la photo**

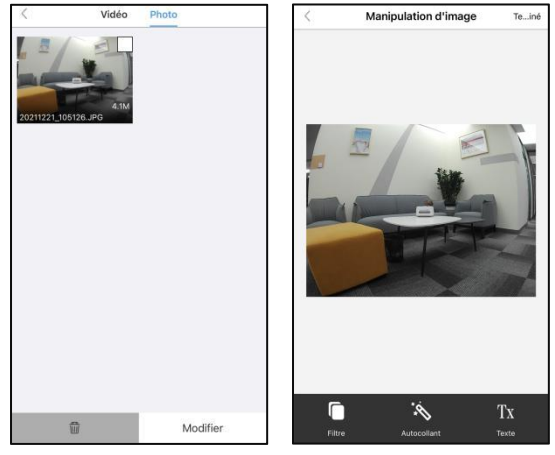

【Exemple d'interface d'affichage d'édition de la photo】

- ❶ Cliquez sur「Mes téléchargements」sur l'interface principale pour accéder à l'interface de liste de fichiers.
- ❷ Après avoir cliqué sur「Photo」, sélectionnez un fichier en cliquant sur la「Case à cocher」, puis cliquez sur「Éditer la photo」 pour entrer dans l'interface d'édition.
- <sup>●</sup> Cliquez sur **b**our ajouter des effets de filtre tels que 「Crépuscule」,「LOMO」et「Fuite des années」.
- *■* Cliquez sur  $\bigotimes$  pour ajouter divers autocollants.
- **☉** Cliquez sur  $T_X$  pour ajouter du [Texte] de différentes [Couleurs] et「Taille de police」.
- ❻ Après l'édition, cliquez su「r Terminer」dans le coin supérieur droite pour terminer l'édition et l'enregistrer dans l'album photo ou la partager sur les principales plateformes sociales.

#### .<br>Consignes à observer

●En raison de la limitation du système de téléphonie mobile, lors du partage de fichiers sur des plateformes sociales, pour le système IOS, les fichiers peuvent être directement partagés via le réseau mobile du téléphone mobile. Cependant, pour le système Android, il faut déconnecter la caméra et connecter au réseau normal avant de partager les fichers.

# **FAQ**

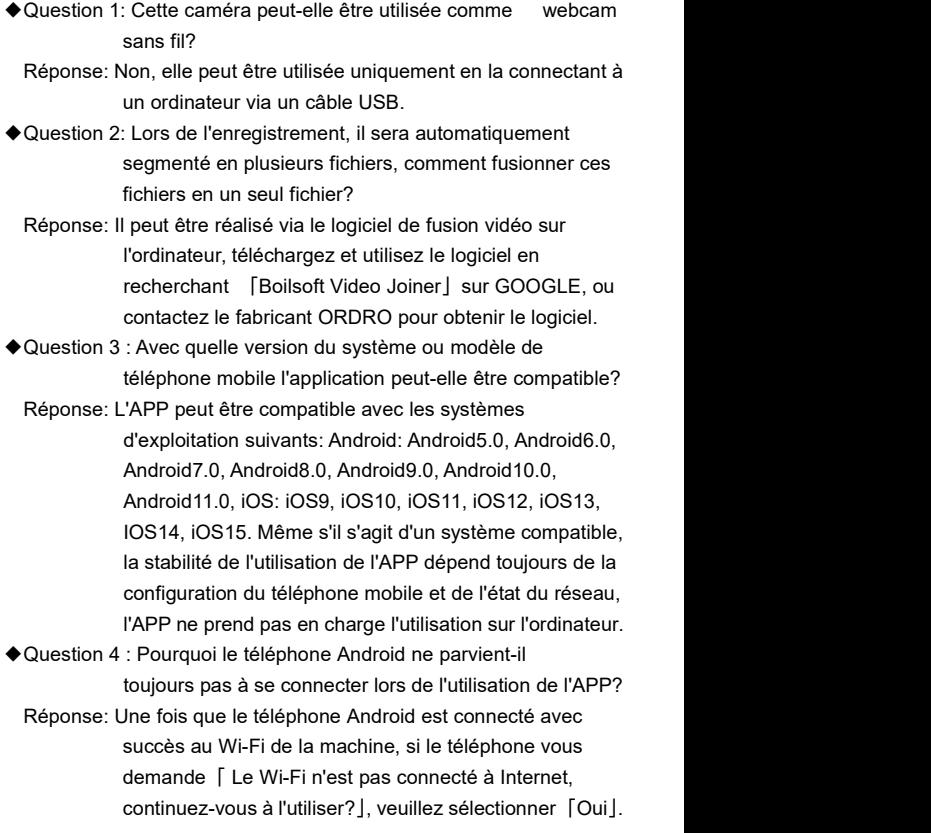

# **Problème de dysfonctionnement et solution**

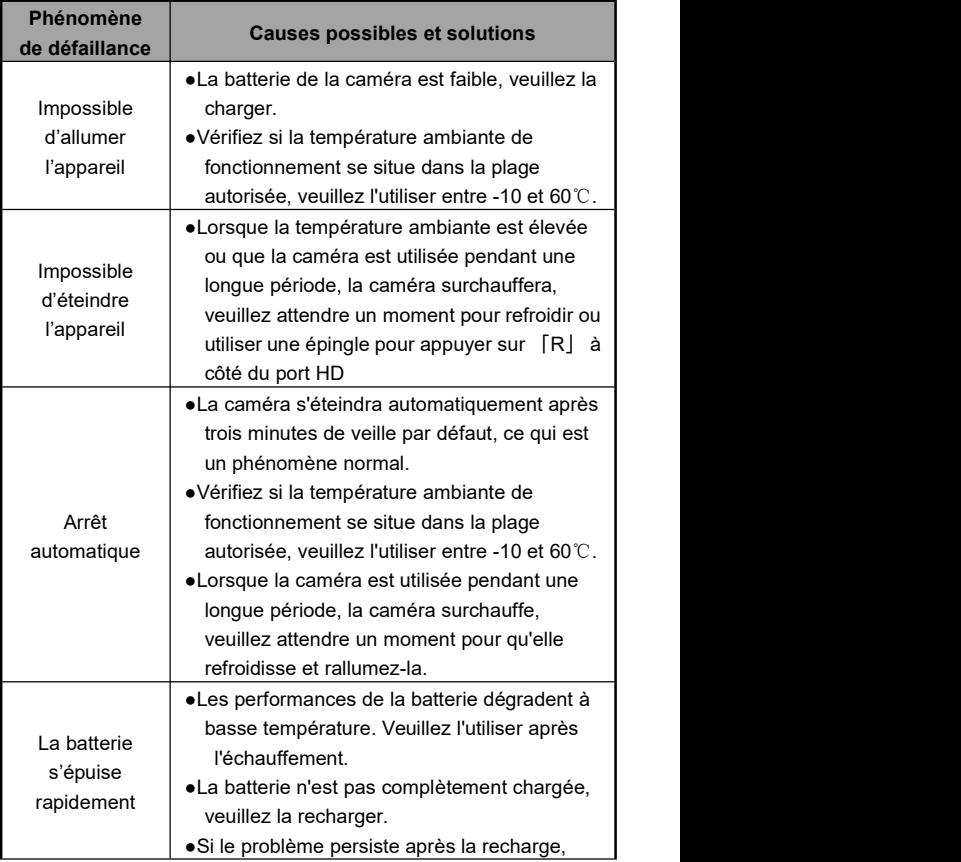

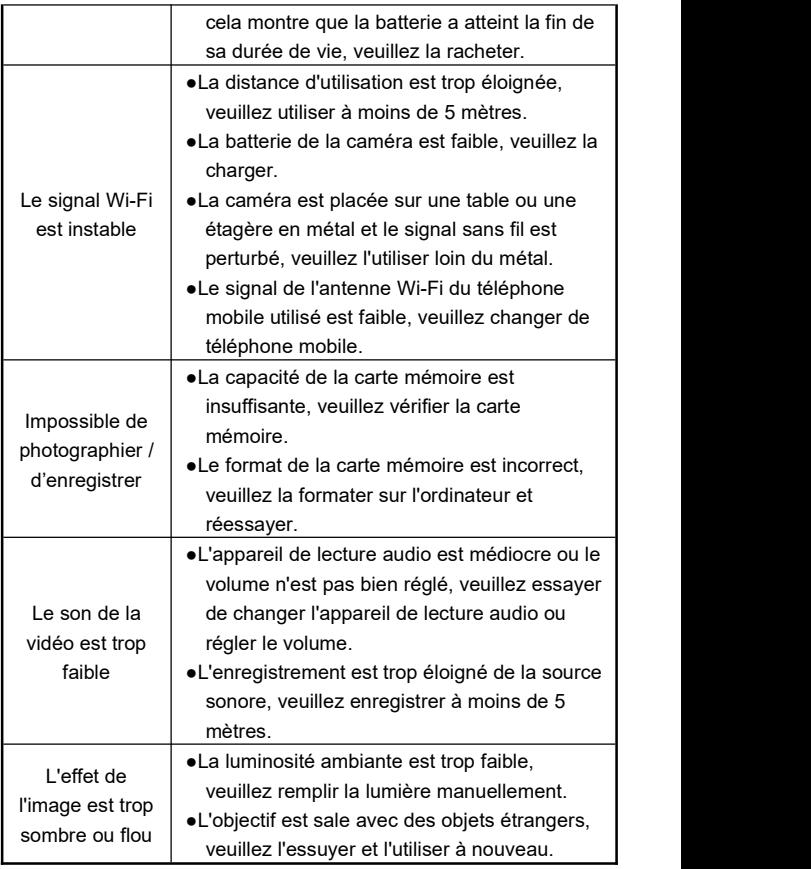

# **Spécifications techniques**

En raison des améliorations de performances et des mises à niveau de version de cette caméra, les spécifications suivantes peuvent être modifiées.

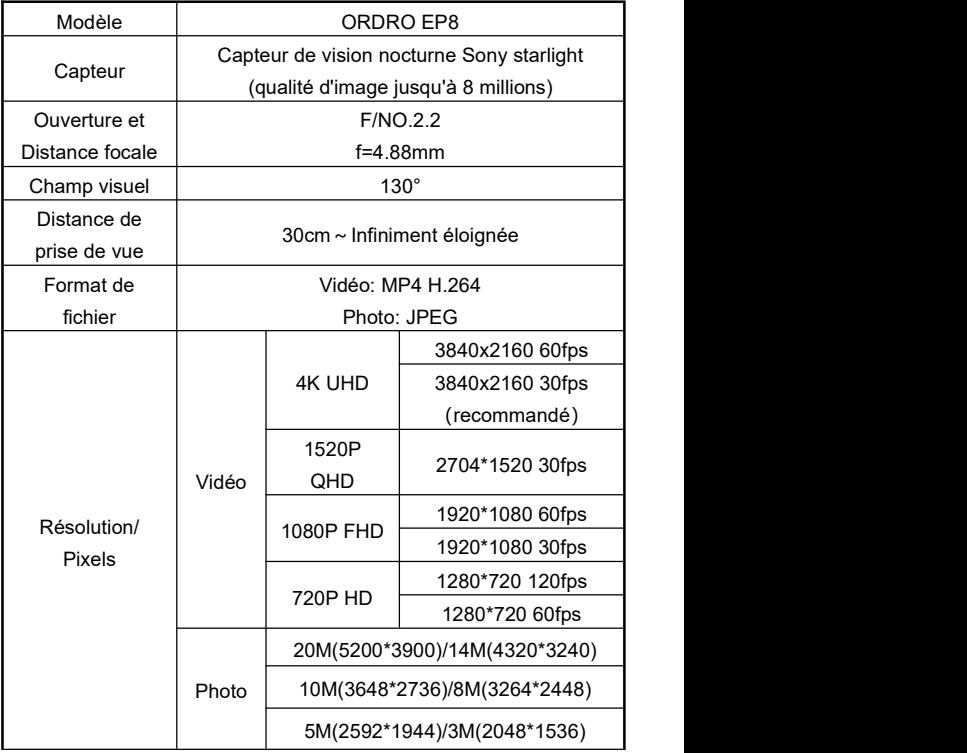

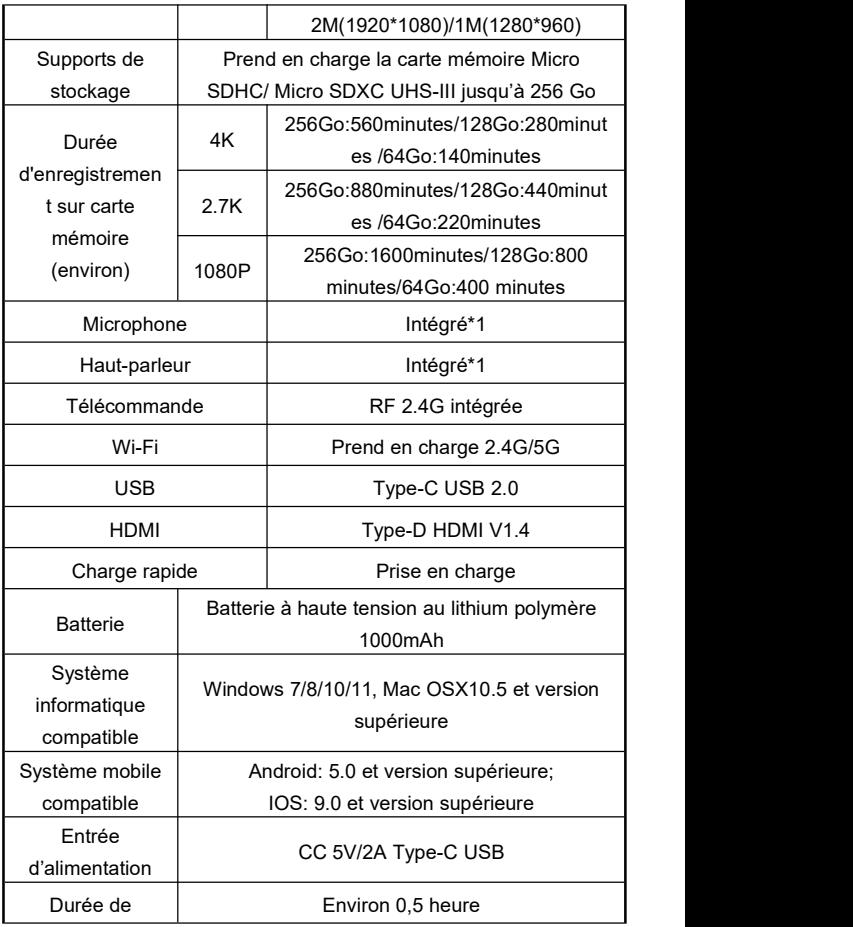

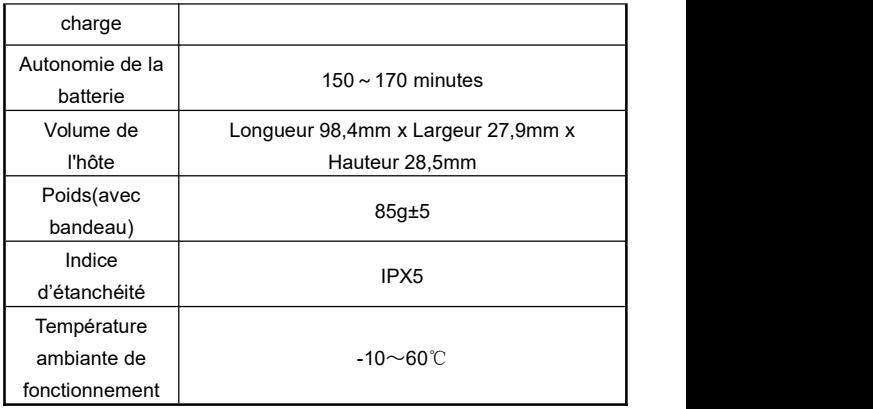

Les figures contenues dans ce manuel ne sont qu'à titre indicatif, veuillez vous reporter au produit réel. La société se réserve le droit d'interprétation finale, les données et paramètres contenus sont sujets à changement sans préavis.